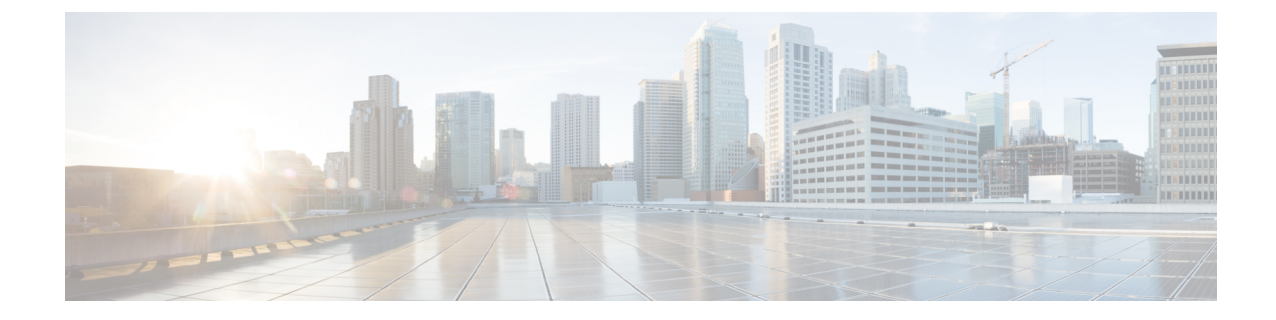

# **Como alterar configurações do ViewMail para Outlook (somente a versão 8.0)**

.

.

**Observação**

Este conteúdo se aplica apenas ao ViewMail para Outlook versão 8.0. Para versões posteriores do ViewMail, consulte o *Guia de Início Rápido do Cisco ViewMail para Microsoft Outlook (versão 8.5 e posterior)* em [http://www.cisco.com/en/US/docs/voice\\_ip\\_comm/connection/vmo/quick\\_start/guide/85xcucqsgvmo.html](http://www.cisco.com/en/US/docs/voice_ip_comm/connection/vmo/quick_start/guide/85xcucqsgvmo.html)

• Como alterar [configurações](#page-0-0) do ViewMail para Outlook (somente a versão 8.0), na página 1

# <span id="page-0-0"></span>**ComoalterarconfiguraçõesdoViewMailparaOutlook(somente a versão 8.0)**

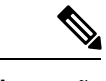

**Observação**

Este conteúdo se aplica apenas ao ViewMail para Outlook versão 8.0. Para versões posteriores do ViewMail, consulte o *Guia de Início Rápido do Cisco ViewMail para Microsoft Outlook (versão 8.5 e posterior)* em [http://www.cisco.com/en/US/docs/voice\\_ip\\_comm/connection/vmo/quick\\_start/guide/85xcucqsgvmo.html](http://www.cisco.com/en/US/docs/voice_ip_comm/connection/vmo/quick_start/guide/85xcucqsgvmo.html)

## **Como alterar o som que notifica você de novas mensagens (somente a versão 8.0)**

Você pode escolher o som do computador que notifica você quando novas mensagens chegam na pasta do Outlook que contém suas mensagens de voz. Essa opção estará disponível apenas se o seu computador tiver alto-falantes multimídia.

### **Como alterar o som que notifica você de novas mensagens**

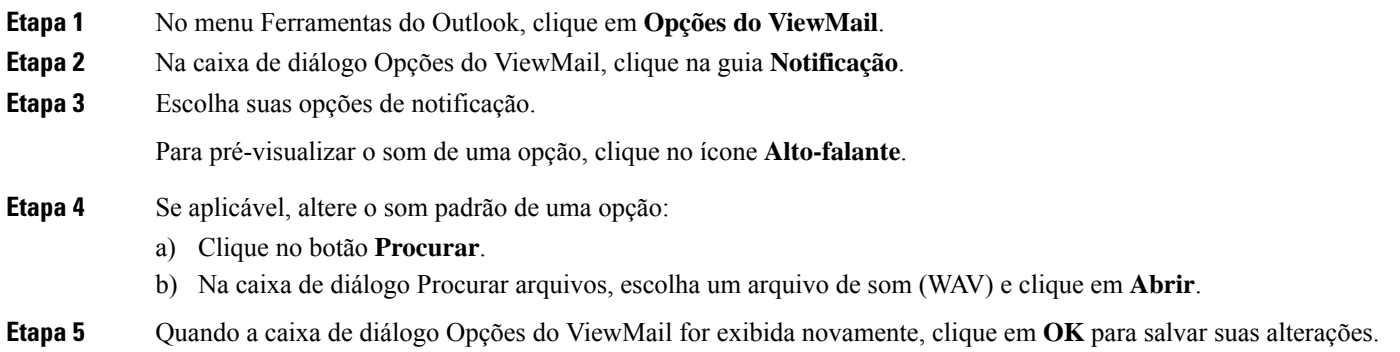

## **Como alterar a configuração de reprodução automática de mensagens de voz (somente a versão 8.0)**

Com a reprodução automática, suas mensagens de voz começam a ser reproduzidas assim que você as abre na pasta do Outlook que contém suas mensagens de voz. Sem a reprodução automática, você pode utilizar o Media Master para reproduzir mensagens de voz.

### **Como alterar a configuração de reprodução automática de mensagens de voz**

#### **SUMMARY STEPS**

- **1.** No menu Ferramentas do Outlook, clique em **Opções do ViewMail**.
- **2.** Clique na guia **Geral**.
- **3.** Marque ou desmarque a caixa de seleção **Reproduzir voz automaticamente**.
- **4.** Clique em **OK**.

#### **DETAILED STEPS**

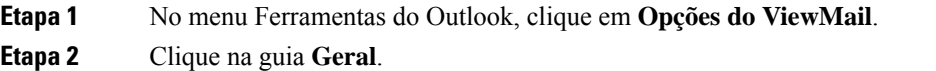

- **Etapa 3** Marque ou desmarque a caixa de seleção **Reproduzir voz automaticamente**.
- **Etapa 4** Clique em **OK**.

### **Comoalterarsuapreferênciaparasalvarmensagensdevozenviadas(somente a versão 8.0)**

Quando você configura o Outlook para salvar cópias de mensagens enviadas na pasta Itens enviados, uma cópia de cada mensagem de voz enviada utilizando o ViewMail para Outlook também será salva. Para

economizar espaço no disco rígido, você pode configurar o ViewMail para salvar apenas os cabeçalhos das mensagens e não salvar os registros das mensagens. Um cabeçalho da mensagem contém o(s) destinatário(s) da mensagem, quando a mensagem foi enviada, o assunto, a importância e a sensibilidade, e o tamanho.

### **Como salvar apenas os cabeçalhos das mensagens de voz**

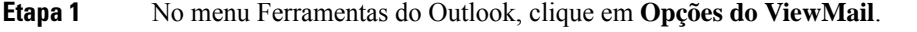

- **Etapa 2** Clique na guia **Geral**.
- **Etapa 3** Marque a caixa de seleção **Manter apenas cabeçalho da mensagem na pasta Itens enviados**.
- **Etapa 4** Clique em **OK**.

### **Como alterar dispositivos de gravação e reprodução (somente a versão 8.0)**

Realize o procedimento a seguir para alterar o dispositivo de gravação ou reprodução

<span id="page-2-0"></span>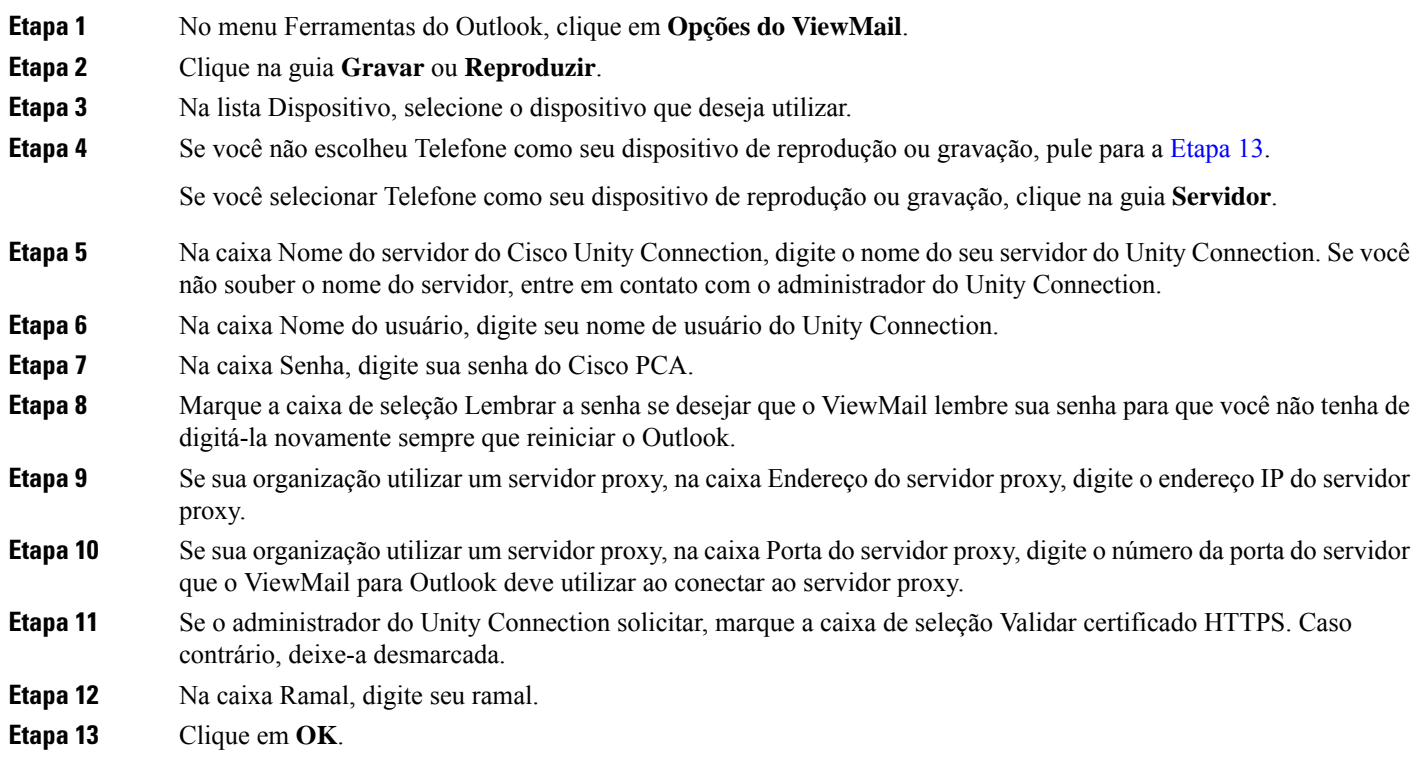

### **Como definir suas configurações do sistema de mensagens seguras (somente a versão 8.0)**

Quando o Cisco Unity Connection estiver configurado para marcar mensagensseguras, você deverá configurar o Outlook para que ele possa se comunicar com segurança com o servidor do Unity Connection.

### **Como configurar suas configurações do sistema de mensagens seguras**

#### **SUMMARY STEPS**

- **1.** No menu Ferramentas do Outlook, clique em **Opções do ViewMail**.
- **2.** Clique na guia **Servidor**.
- **3.** Na caixa Nome do servidor do Cisco Unity Connection, digite o nome do seu servidor do Unity Connection. Se você não souber o nome do servidor, entre em contato com o administrador do Unity Connection.
- **4.** Na caixa Nome do usuário, digite seu nome de usuário do Unity Connection.
- **5.** Na caixa Senha, digite sua senha do Cisco PCA.
- **6.** Marque a caixa de seleção Lembrar a senha se desejar que o ViewMail lembre sua senha para que você não tenha de digitá-la novamente sempre que reiniciar o Outlook.
- **7.** Se sua organização utilizar um servidor proxy, na caixa Endereço do servidor proxy, digite o endereço IP do servidor proxy.
- **8.** Se sua organização utilizar um servidor proxy, na caixa Porta do servidor proxy, digite o número da porta do servidor que o ViewMail para Outlook deve utilizar ao conectar ao servidor proxy.
- **9.** Se o administrador do Unity Connection solicitar, marque a caixa de seleção Validar certificado HTTPS. Caso contrário, deixe-a desmarcada.
- **10.** Clique em **OK**.

#### **DETAILED STEPS**

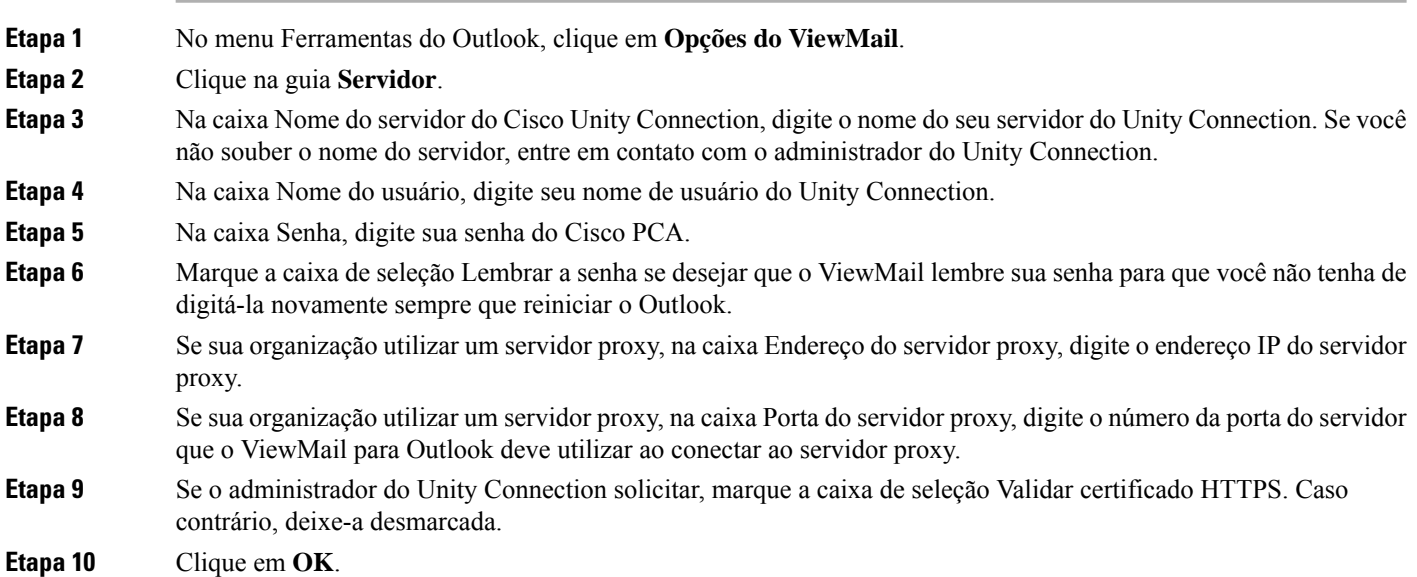

### **Como alterar sua configuração da conta IMAP (somente a versão 8.0)**

Se você tiver mais de uma conta IMAP configurada no Outlook, precisará identificar a que está associada ao Cisco Unity Connection.

### **Como alterar sua configuração da conta IMAP**

#### **SUMMARY STEPS**

- **1.** No menu Ferramentas do Outlook, clique em **Opções do ViewMail**.
- **2.** Clique na guia **Contas**.
- **3.** Na lista Selecionar as contas com as quais acessar o Cisco Unity Connection, selecione a conta IMAP que é utilizada para acessar o Unity Connection.
- **4.** Clique em **OK**.

#### **DETAILED STEPS**

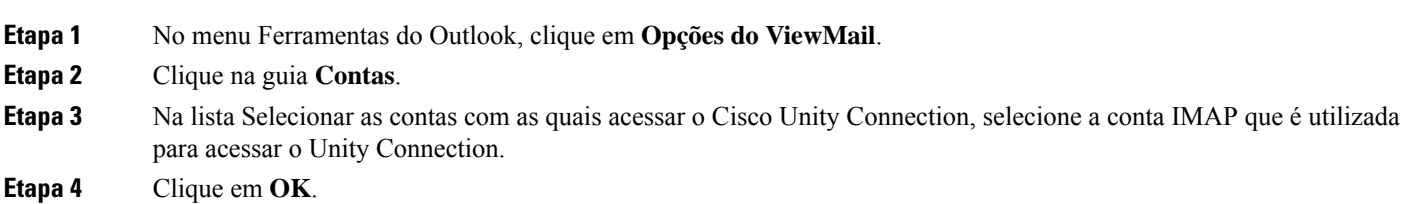

### **Como atualizar a senha no ViewMail para Outlook para que seja igual à sua senha do Cisco PCA (somente a versão 8.0)**

O ViewMail para Outlook utiliza seu nome de usuário do Cisco Unity Connection e sua senha do Cisco PCA para acessar sua conta do Unity Connection para recuperar mensagens de voz. Você deve atualizar a senha no ViewMail ao alterar sua senha do Cisco PCA na ferramenta da Web Messaging Assistant. Isso assegura que o ViewMail para Outlook possa continuar acessando sua conta do Unity Connection.

Se você estiver tendo problemas para enviar ou receber mensagens de voz no ViewMail para Outlook, tente as seguintes dicas:

- Se o Microsoft Outlook solicitar uma senha, mas não a aceitar, pode ser que a senha do Cisco PCA tenha expirado, tenha sido alterada ou esteja bloqueada. Altere sua senha do CiscoPCA no Messaging Assistant primeiro e, em seguida, atualize a senha no ViewMail para Outlook.
- Se você receber um erro ao tentar reproduzir ou gravar mensagens no ViewMail para Outlook utilizando o telefone, pode ser que sua senha do CiscoPCA tenha expirado, tenha sido alterada ou esteja bloqueada. Altere sua senha do Cisco PCA no Messaging Assistant primeiro e, em seguida, atualize-a no ViewMail.
- Se você receber um erro ao tentar reproduzir ou gravar mensagens protegidas, pode ser que sua senha do Cisco PCA tenha expirado, tenha sido alterada ou esteja bloqueada. Altere sua senha do Cisco PCA no Messaging Assistant primeiro e, em seguida, atualize-a no ViewMail para Outlook.

I

### **Como atualizar a senha no ViewMail para Outlook para que seja igual à sua senha do Cisco PCA**

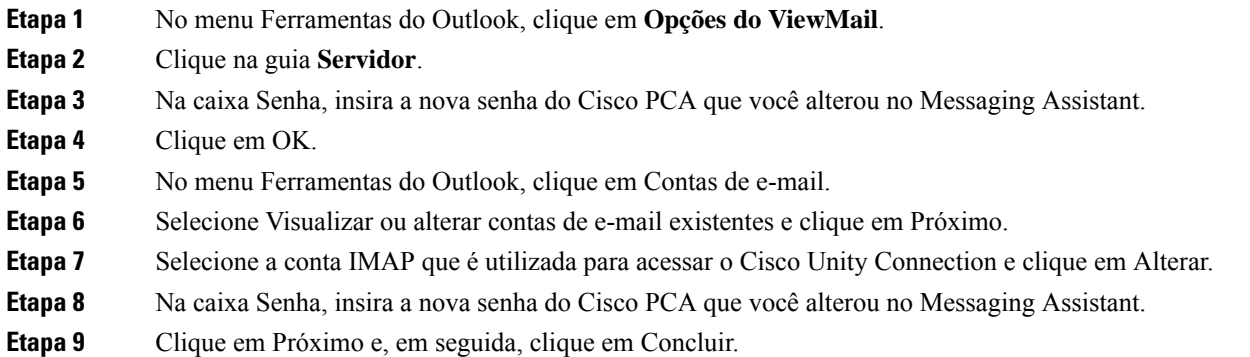